## AYSO Instructor

Log into your Regional portal: https://ayso.bluesombrero.com/region9695 Replace 9695 with your region #

From your welcome page, click on VOLUNTEER in the left hand menu:

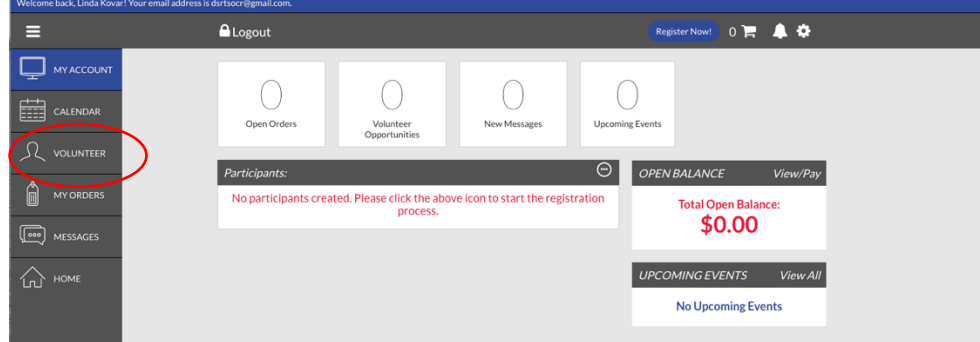

This will display your Roles & Certificates, click on AYSOU below your name:

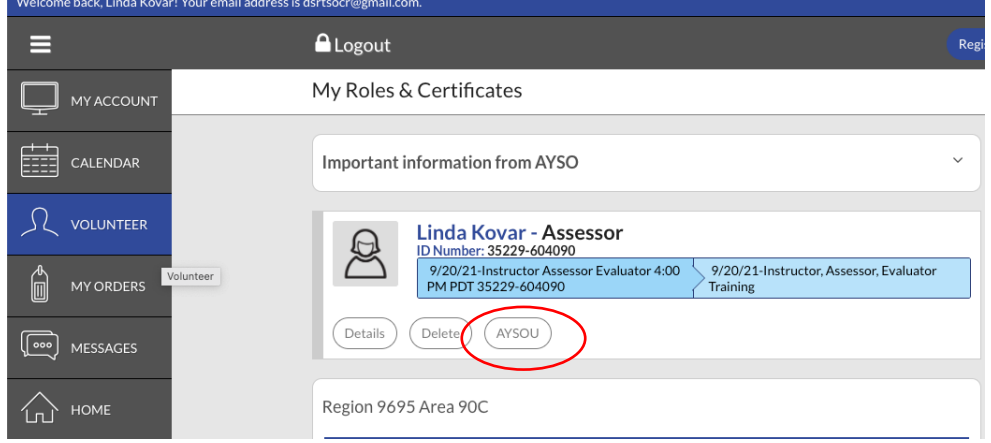

This should log you directly into AYSOU (ETU) and display a page similar to this:

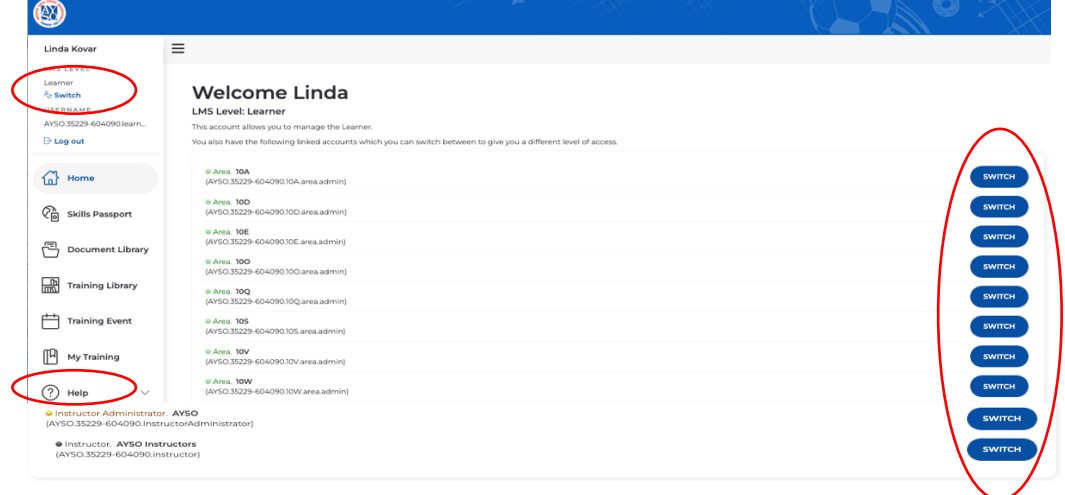

Everyone has a Learner role, but as Instructors/Administrators, you should see the ability to "SWITCH" roles below your name. If not, you will need to click on HELP and submit a request to link your Instructor/Administrator profile to your account.

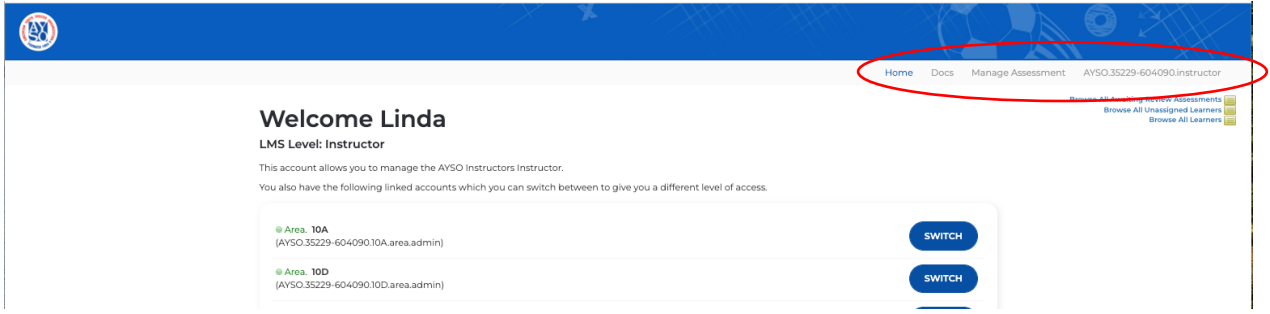

Click on an Instructor role to SWITCH to, and you should see a page similar to this:

DOCS at the top left will navigate you to the training material. Referee Materials begin at 02, and are in a Zip File. All the documents you need are contained within the Zip File, with the exception of the National Referee Assessor course that has the Assessment Video under a separate tile. Referee Instructor documents are under Instructor materials.

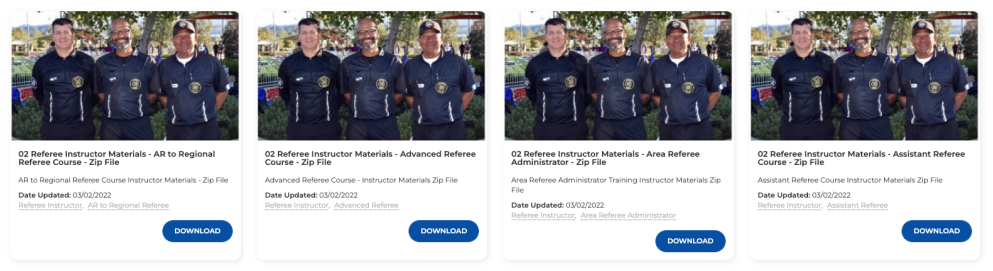

Clicking on Manage Assessment, will bring up another menu:

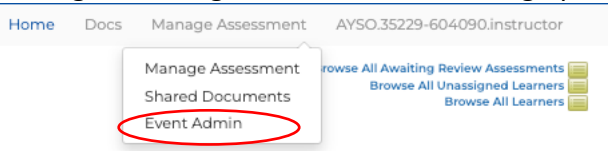

To schedule a course, click on Event Admin, the default for the filter at the top is My Events and Incomplete Events. Click on the "funnel" to change the default settings:

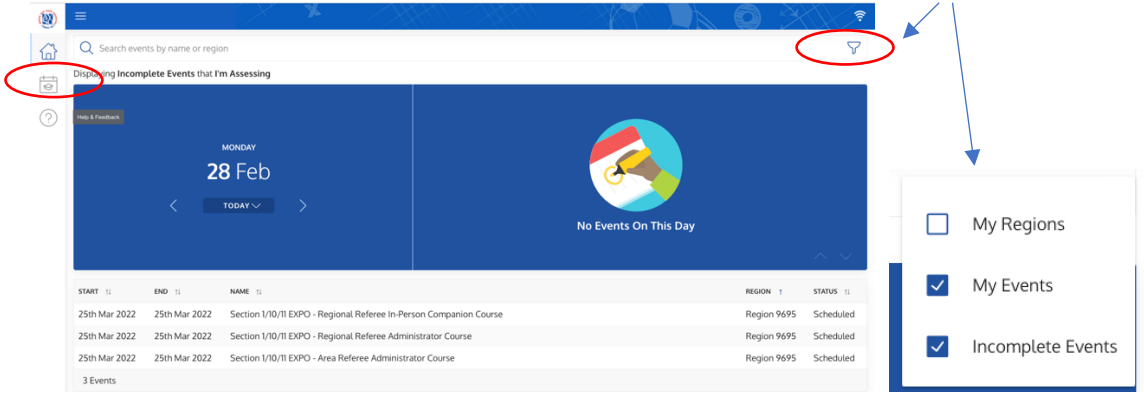

On the left hand menu, click on Events Management:

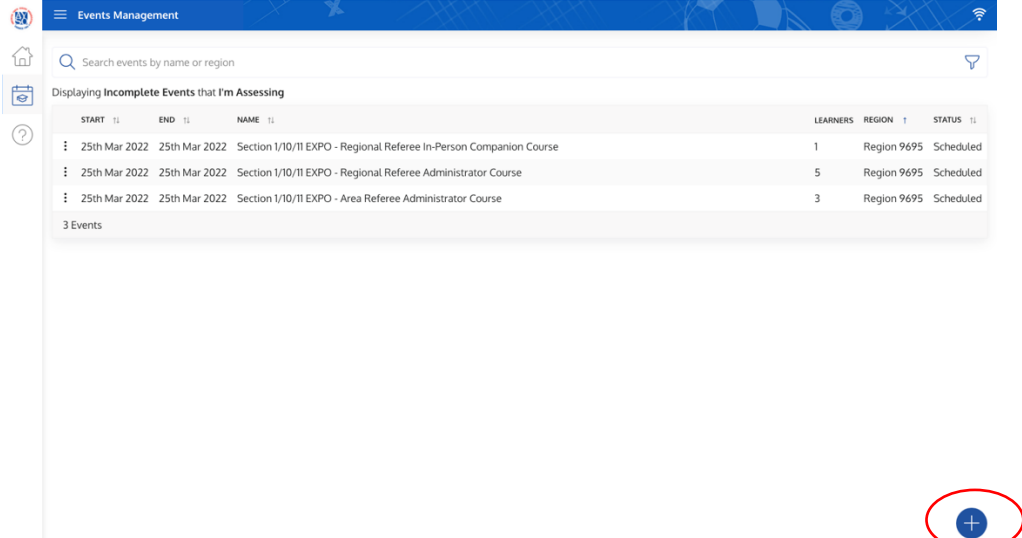

This displays the courses you are managing. In the bottom right corner, click on the + sign to create a new course and when finished, click on CREATE EVENT in the bottom right corner:

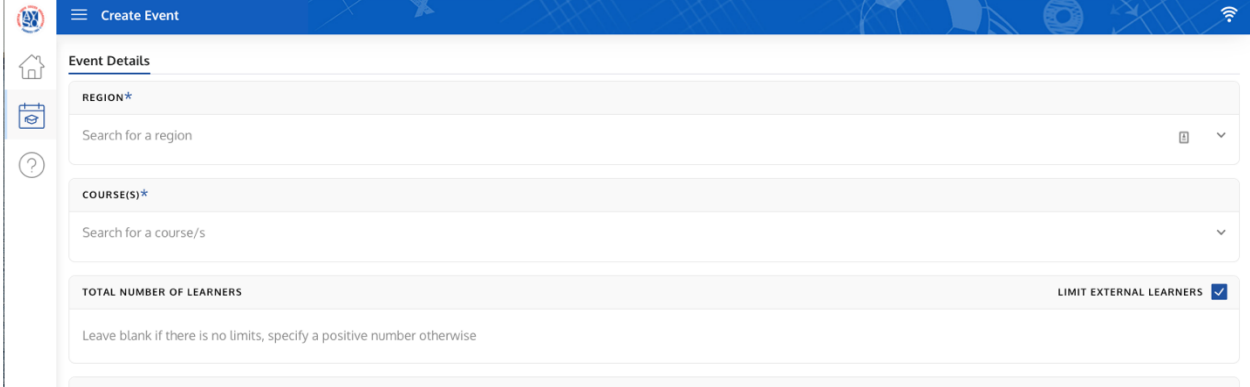

Important notes:

- Region: If your region is less than 3 digits long, you cannot just enter the Region number (i.e., type Region 4, NOT 4)
- Sessions: If needed, you can post date the course start and finish. When you MARK COMPLETE the roster, the students will have a completion date of the course date.
- INSTRUCTORS: Only Instructors that have the appropriate level of certification can be listed as an Instructor. If you know that they are certified, but cannot find them, it may be because they have not logged into ETU and their Instructor profile.

Once you have created the event, it will show up in your Events Management menu. If you need to make any modifications to your course, you can do so by clicking on the 3 vertical dots to the left of your event. From here you can Edit, Clone, or delete the event.<br>Displaying Incomplete Events that I'm As

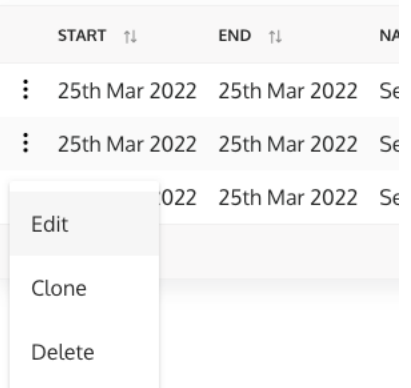

To "register" students for your event, "assess" your students, or complete your roster, simply click on the title of your event:

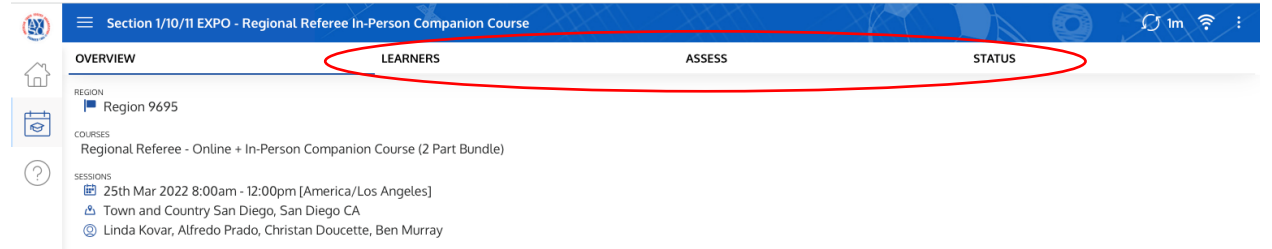

To add students, click on LEARNERS in the top menu bar, and then click on the + sign at the bottom right corner:

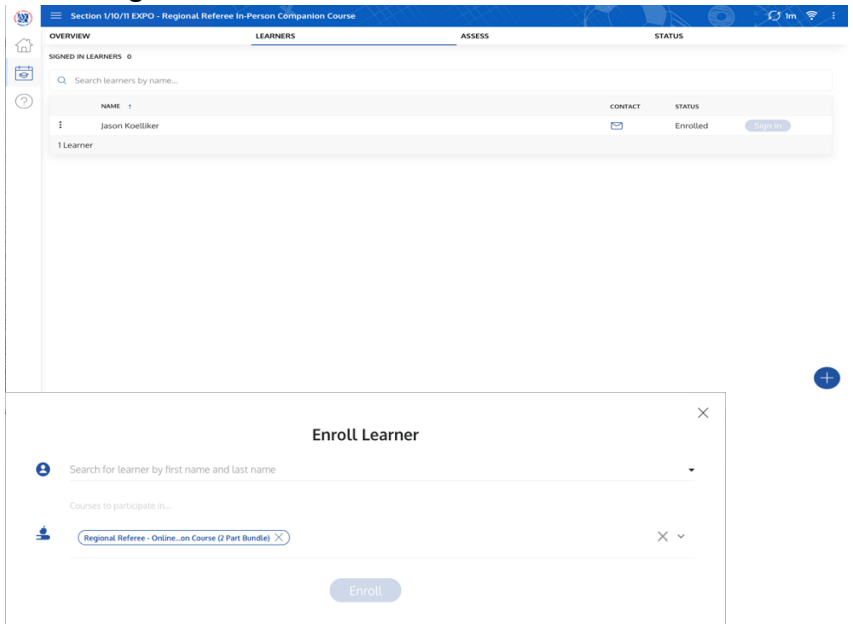

Type in the Learner's name, select the one that you want (you may have to go by email) and press ENROLL:

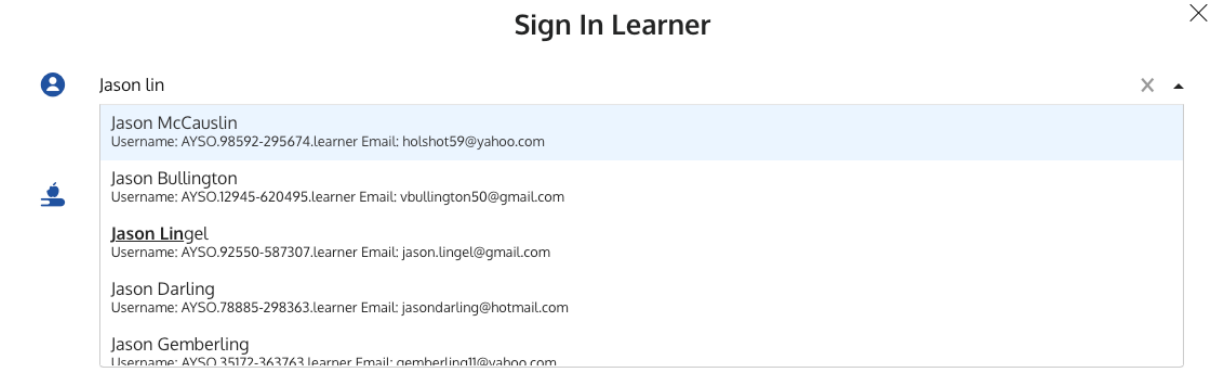

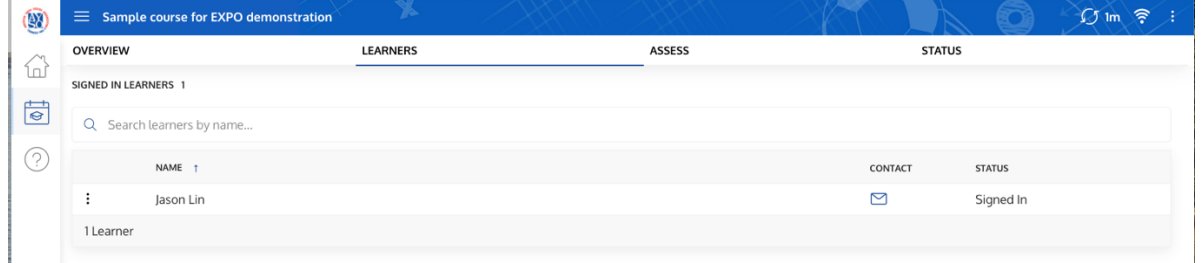

After the course/event is over, click on ASSESS in the top menu and then click on the + sign to expand out the assessment activities:

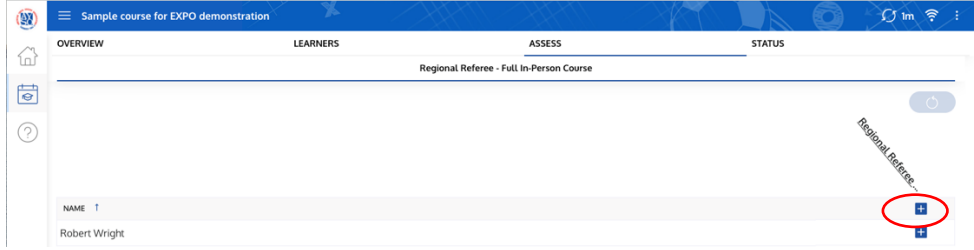

You can then click off on the top row of boxes, or the individual boxes to show what was completed:

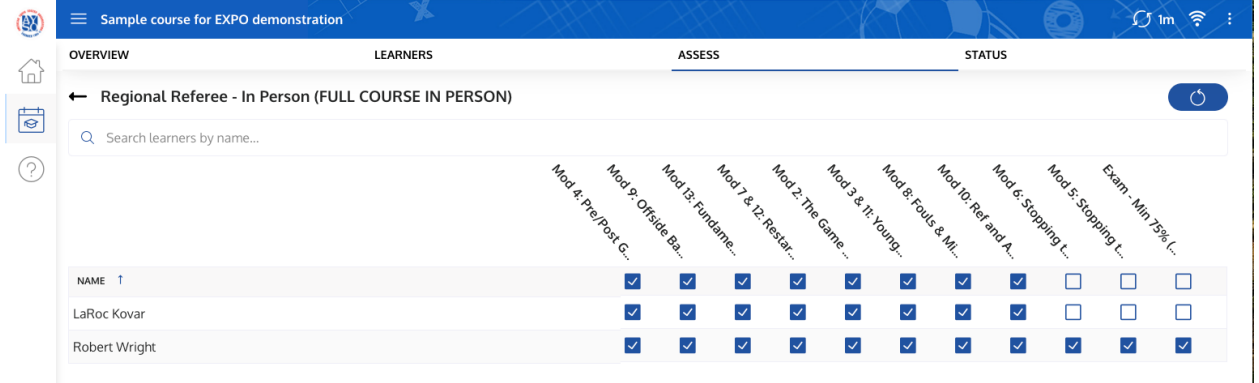

If you have a learner with an "angry triangle", triangle with the ! inside, you will have to remove them from your roster. They may have completed a portion of this course under the old AYSOU and their record must be updated manually by the ETU staff.

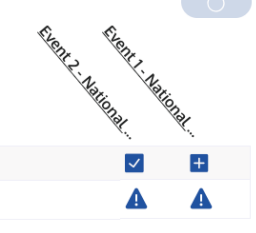

Send in a HELP ticket by pressing the ? on the left side menu and Submit Request:

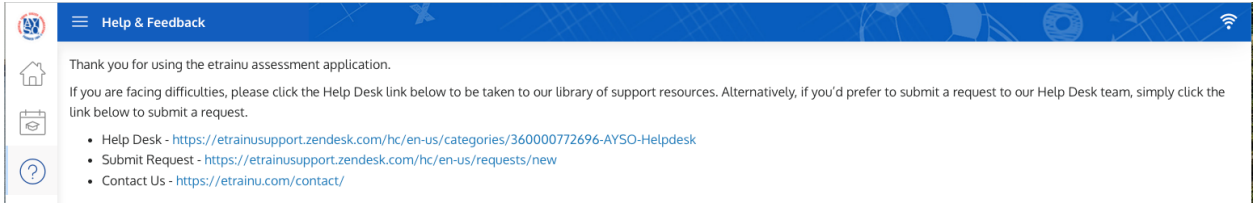

When you click on STATUS in the top menu, you will see those students that have completed the learning and those that are incomplete.

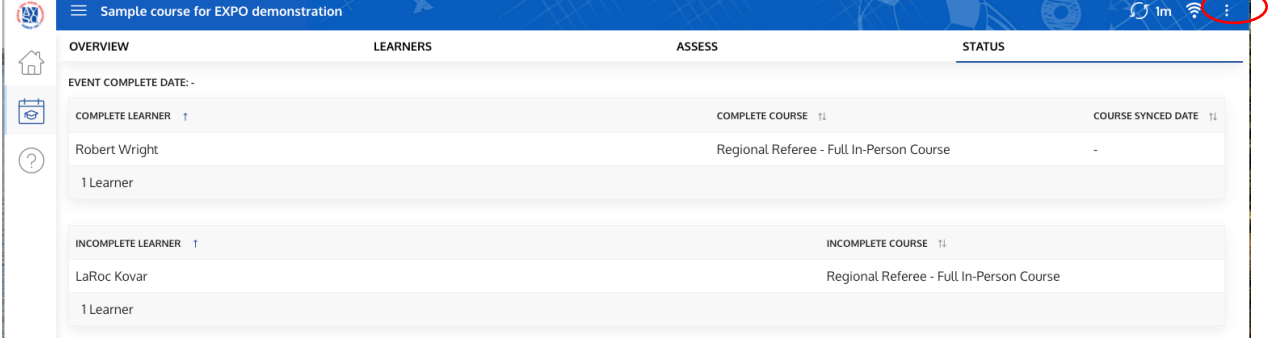

If all looks good, click on the 3 vertical dots in the upper right corner, and select MARK COMPLETE and click on COMPLETE EVENT to close out your event.

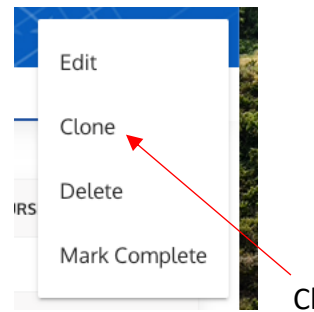

Clone your event if you want to duplicate it before you MARK COMPLETE

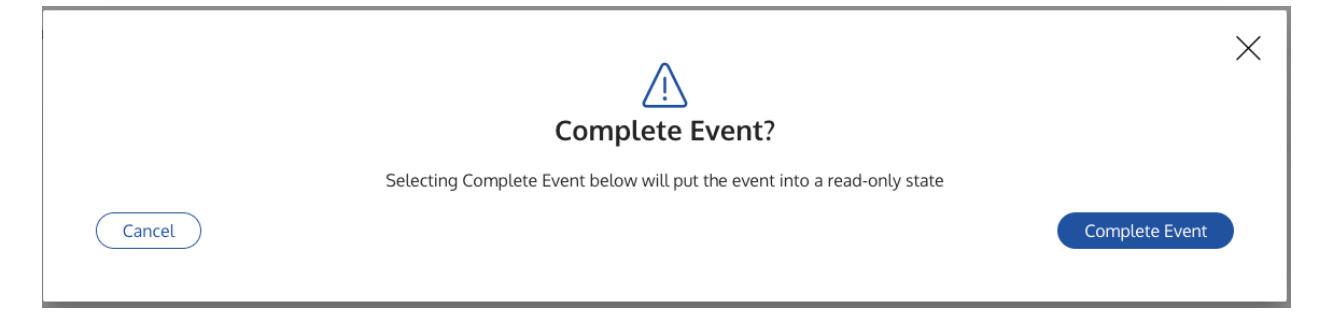

Any student that was incomplete, will have their progress captured. They can register for another offering of the course, and you will see the faded out check marks indicating these activities were previously completed:

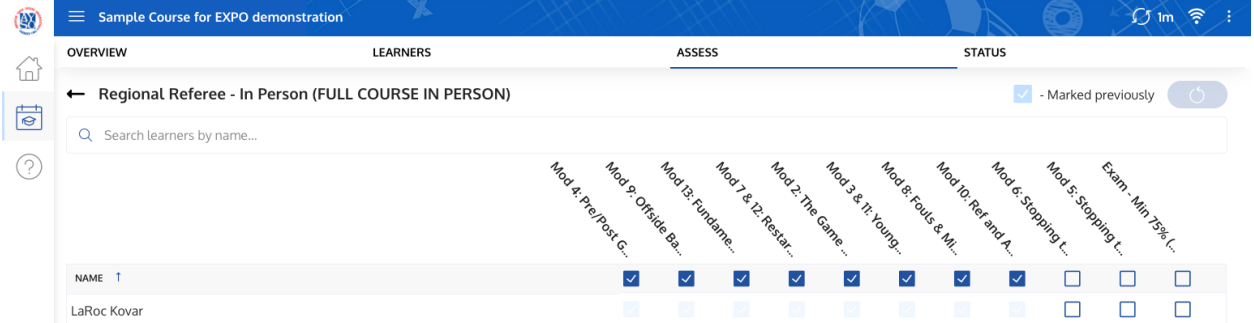

Check off the remaining modules, and this student will now show as having completed the required learning:

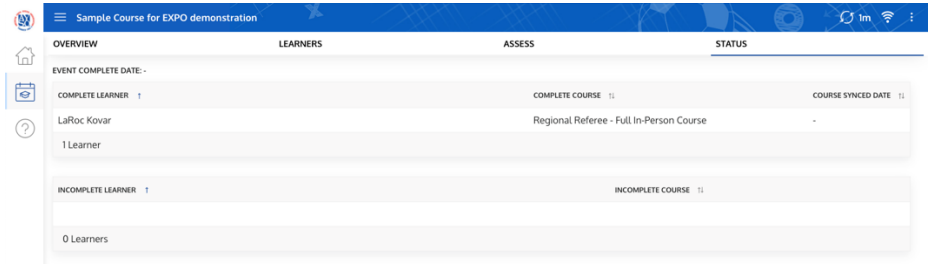

Cloning an Event:

Reasons you might want to Clone:

- 1. You are holding the same or similar event (e.g., Regional Referee Full In-person course, you are the contact person). This minimizes the amount of information you have to type in again.
- 2. You have students that are incomplete, that will finish "soon" (next day or two). DO NOT hold up MARK COMPLETE of your roster for these students, we need to credit those that have COMPLETED their work. Clone your course, MARK COMPLETE your previous course, add your incomplete – soon to finish students to the Cloned roster, and leave this roster open to allow them to finish and then MARK COMPLETE.
- 3. Because you can!

To Clone: Click on the 3 vertical dots on the left of the list of your Events

Displaying Incomplete Events that I'm As

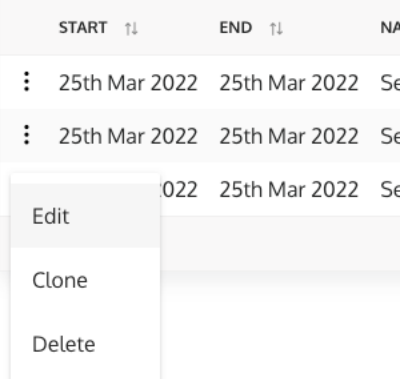

This will bring you to the CREATE EVENT page with all of your "cloned" information

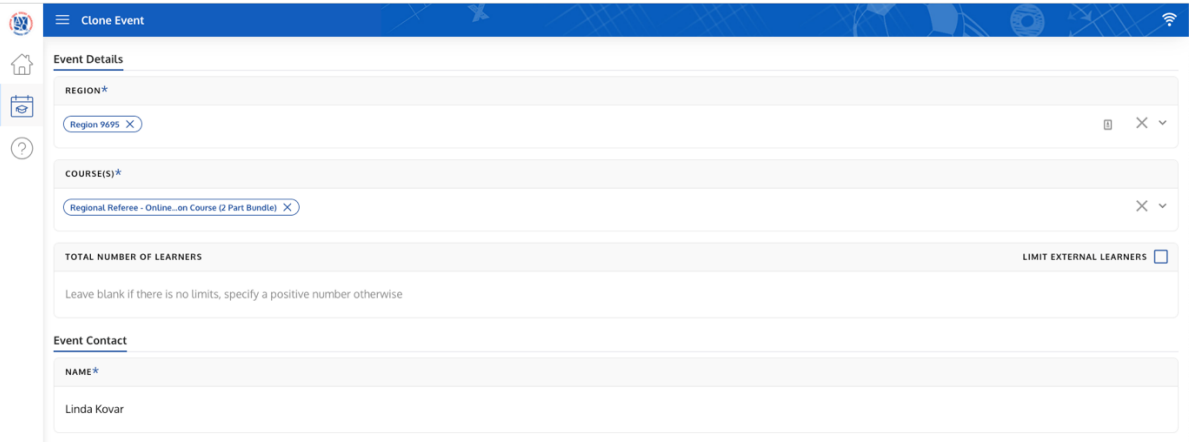

## Referee Assessment/Evaluation

The Assessment/Evaluation is going to fall under EVENT 2 of whatever certification the candidate is working on.

**HIGHLY RECOMMEND** that the Assessments/Evaluations be ticked off by the ARA/SRA versus the assessor/evaluator.

If you are the assessor/evaluator, you must have an instructor profile to "tick" off the event in ETU.

Follow all the steps as an instructor to create the event and register your candidate.

When you click on Assess, you will see progress to date, and will check off on the single event that you were assessing or evaluating.

When you click on STATUS, if it was the last event to complete their certification, you will see them listed under COMPLETE LEARNER. MARK COMPLETE your event, and your candidate's status will be updated to include the event you have just evaluated/assessed.

If they are now complete with their upgrade, please be sure to notify their RRA/ARA/SRA so they can follow up with next steps.

# Searching a Learner's Training Record

#### From your Instructor Profile:

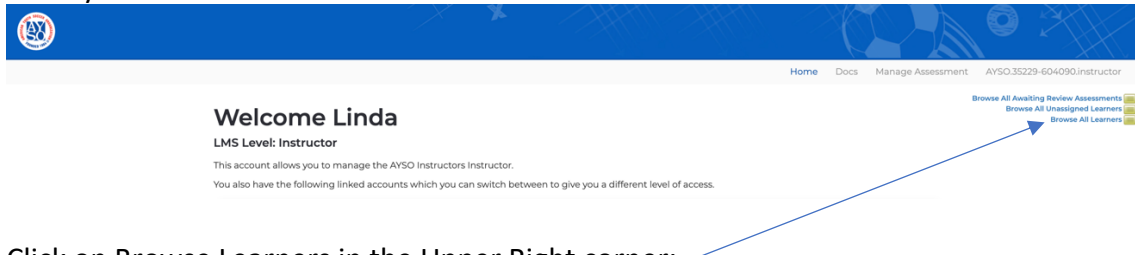

Click on Browse Learners in the Upper Right corner:

This will bring up a window that allows you to type in the name of the Learner:

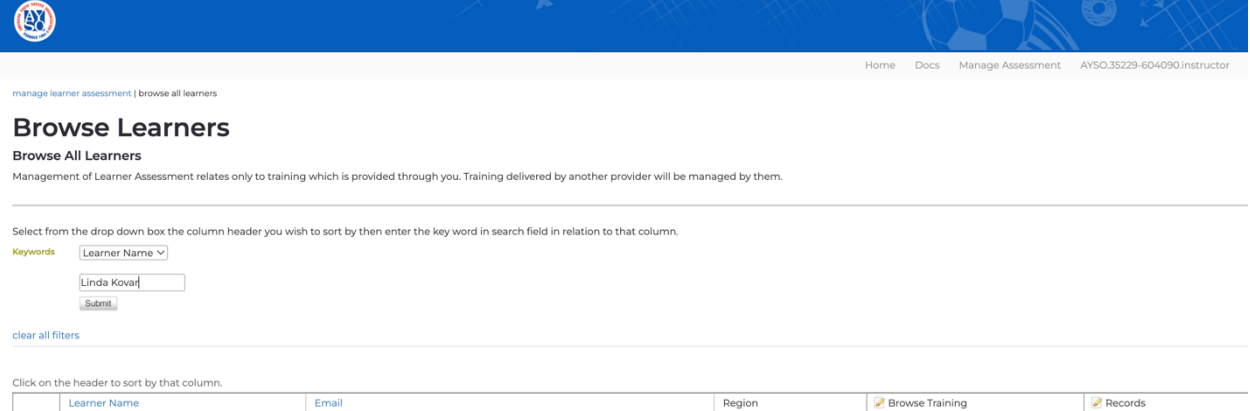

### Type in the Learner Name, and click on SUBMIT:

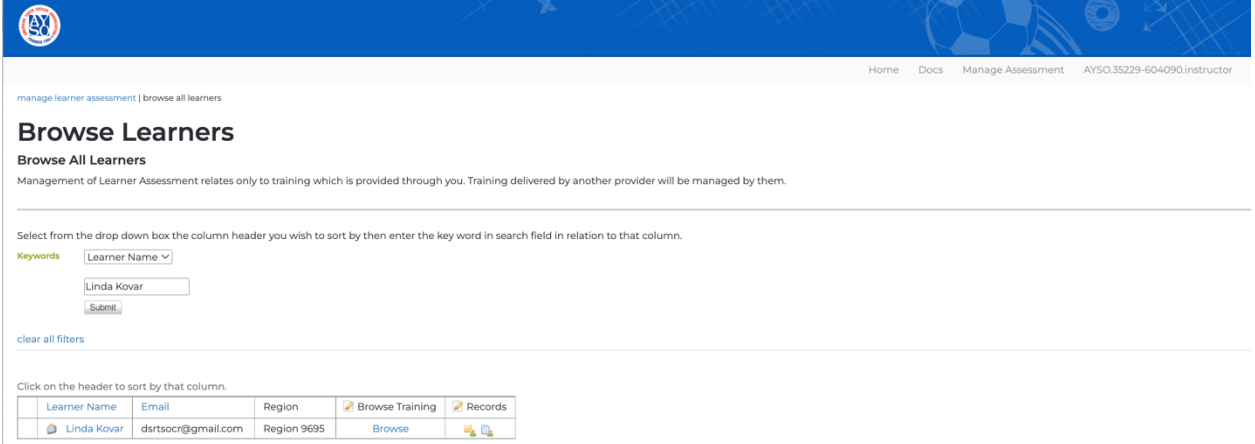

You can now click on BROWSE and see the complete training history of the Learner

## Emailing Learners

From the Learner screen, click on the 3 vertical dots in the upper right corner:

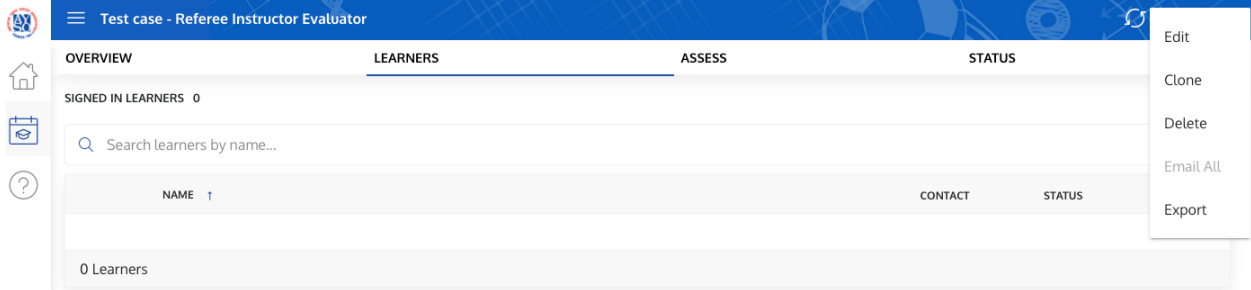

You can select to Email All. You can also Export your roster to Excel and manipulate the data as you need.